## **Configurer l'adresse IP de l'iDRAC à l'aide d'un moniteur, d'un clavier et d'une souris**

Publié: 2023-09-19

L'accès à distance au système ExtraHop est possible grâce au contrôleur d'accès à distance Dell intégré (iDRAC). Dans les environnements où le protocole DHCP n'est pas disponible, une adresse IP peut être attribuée à l'iDRAC soit par le biais des commandes du panneau avant, soit en attachant un moniteur, un clavier et une souris optionnelle à l'appareil, puis en apportant des modifications par le biais de l'utilitaire System Setup (Configuration du système). Une fois l'adresse IP configurée, d'autres configurations peuvent être effectuées via l'interface d'administration web de l'iDRAC.

- Pour configurer l'adresse IP de l'iDRAC à l'aide des commandes du panneau avant et configurer d'autres paramètres de l'iDRAC, consultez le site [Configuration de la console d'accès à distance iDRAC](https://docs.extrahop.com/fr/9.4/configure-i-drac) [.](https://docs.extrahop.com/fr/9.4/configure-i-drac)
- Pour plus d'informations sur l'iDRAC, consultez la documentation Integrated Dell Remote Access Controller (Contrôleur d'accès à distance intégré Dell) à l'adresse [http://dell.com/support/manuals.](http://dell.com/support/manuals)
- 1. Si l'appareil est sous tension, mettez-le hors tension.
- 2. Branchez un câble Ethernet dans le port iDRAC étiqueté à l'arrière de l'appareil et branchez l'autre extrémité du câble dans le commutateur LAN du réseau.
- 3. Branchez un moniteur sur le port VGA de l'appareil.
- 4. Branchez un clavier sur un port USB de l'appareil.
- 5. Optionnel : Branchez une souris sur un port USB de l'appareil.
- 6. Appuyez sur le bouton d'alimentation de l'appareil.
- 7. Lorsque le moniteur affiche l'écran du BIOS du système, appuyez sur F2 pour sélectionner **System Settings (Paramètres du système)**.
- 8. Dans le menu, sélectionnez **iDRAC Settings (Param**ètres iDRAC).

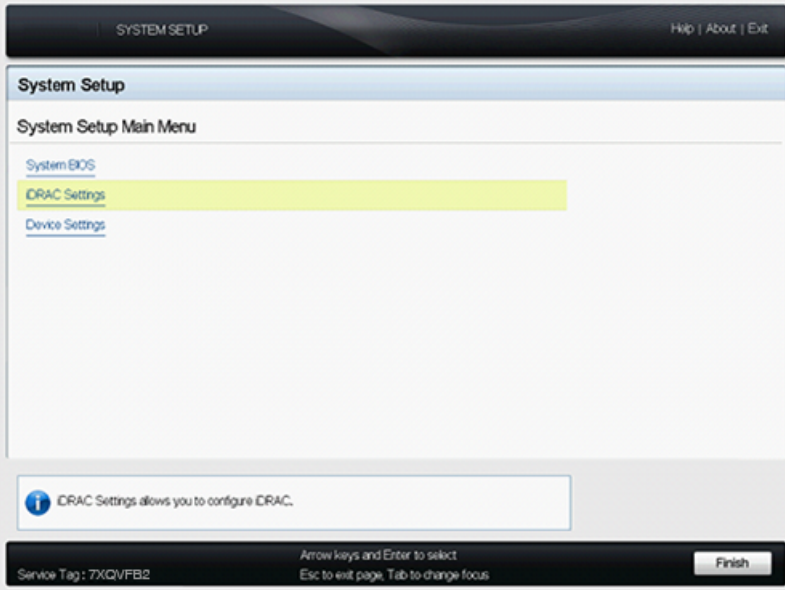

9. Sur l'écran iDRAC Settings (Paramètres iDRAC), appuyez sur la touche fléchée ou le bouton de la souris pour sélectionner **Network (Réseau)**.

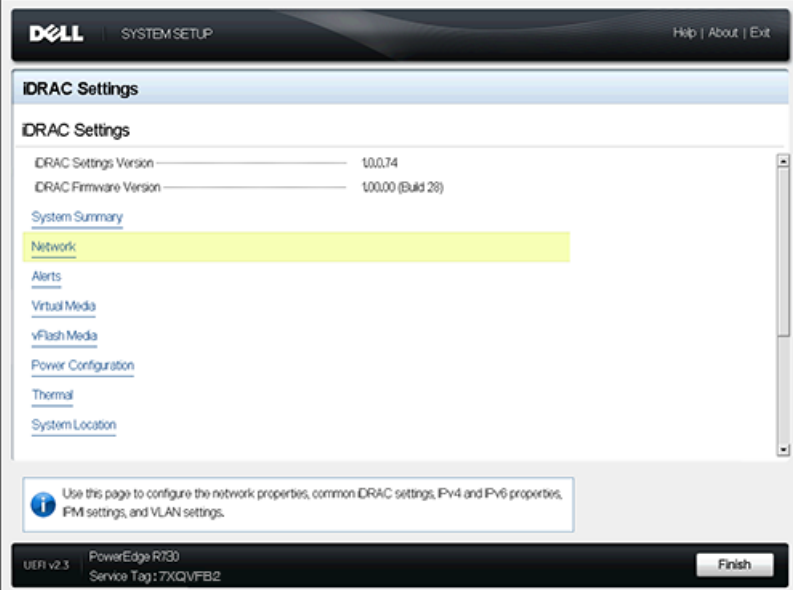

10. Faites défiler vers le bas jusqu'à IPV4 Settings (Paramètres IPV4) et remplissez les champs suivants :

- a) **Adresse IP statique**
- b) **Passerelle statique**
- c) **Masque de sous-réseau statique**

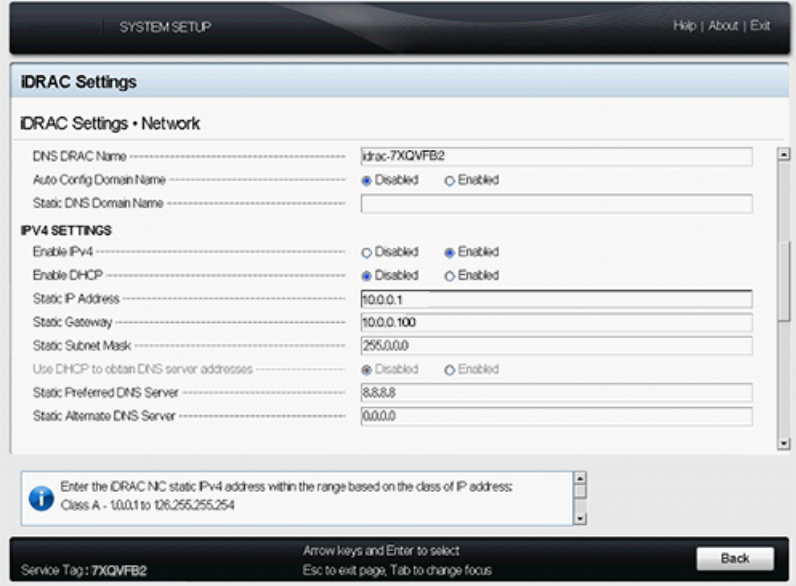

- 11. Optionnel : Saisissez les adresses IP du **serveur DNS statique préféré** et du **serveur DNS statique alternatif**. La configuration du DNS permet à l'iDRAC d'accéder aux ressources du réseau avec des noms DNS au lieu d'adresses IP. Si vous n'avez pas de serveur DNS, passez à l'étape 12.
- 12. Une fois les modifications apportées à la configuration de l'iDRAC, appuyez sur la touche ESC pour afficher le menu Exit (Quitter).
- 13. Sélectionnez **Enregistrer les modifications et quitter**, puis appuyez sur la touche ENTRÉE pour conserver vos modifications.
- 14. Dans un navigateur Web, saisissez l'adresse IP de l'iDRAC et connectez-vous avec le nom d'utilisateur root et le mot de passe, qui est le numéro d'étiquette de service indiqué sur l'écran de connexion ou sur l'étiquette coulissante à l'avant de l'appareil. Le mot de passe est sensible aux majuscules et aux minuscules.

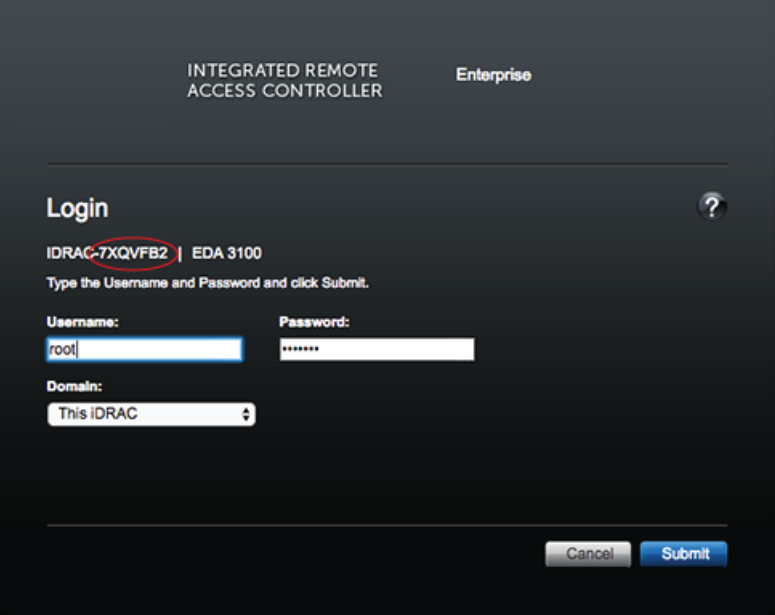

- 15. Cliquez sur **Submit (Soumettre)**.
- 16. Optionnel : Modifiez le mot de passe de l'utilisateur racine dans l'écran **Paramètres de l'iDRAC** > **Authentification de l'utilisateur** (Authentification de l'utilisateur).

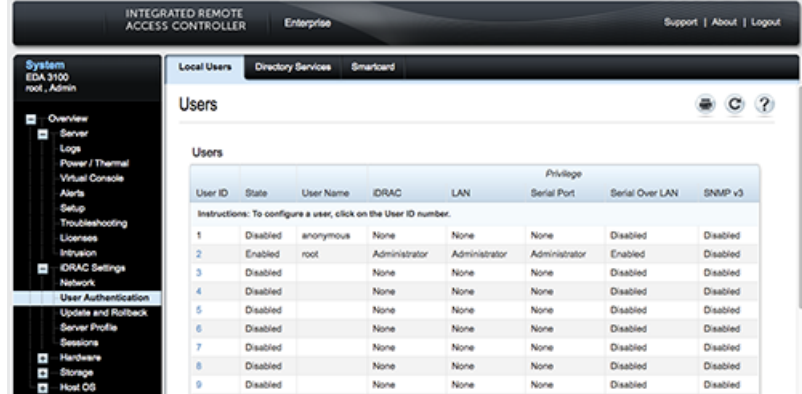

Vous pouvez maintenant accéder à l'interface web de l'iDRAC à partir de n'importe quel navigateur web via l'adresse IP attribuée.